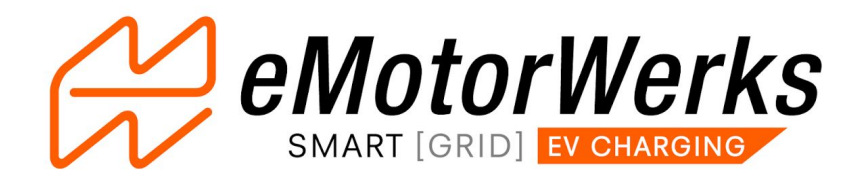

# **JuiceNet ® Setup for the AeroVironment EVSE-RS**

## **Description**

JuiceNet is the name for the software system you'll be using to interface with your charging device! There are two ways of setting up your device and then accessing and controlling your data once you are set up - the web dashboard [\(dashboard.emotorwerks.com\)](https://dashboard.emotorwerks.com/) and the mobile applications for iOS and Android. We'll cover both of those methods here - there is no need to set up on both platforms, just choose whichever is more convenient.

#### **Contents**

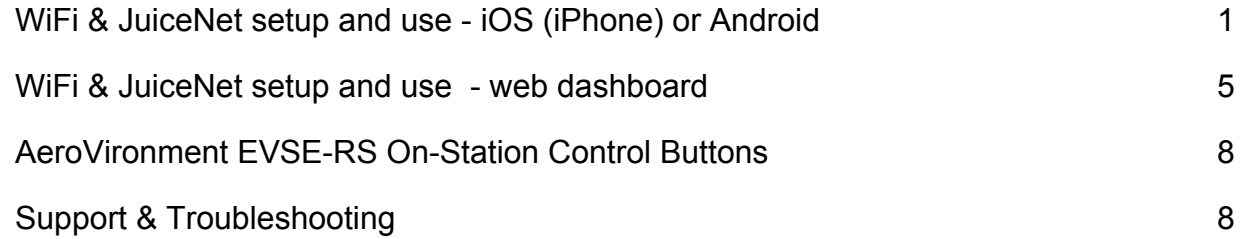

## **Setup - Mobile Applications (iOS or Android)**

#### **Installing the JuiceNet App**

● Search for 'EV JuiceNet' in App Store or Google Play

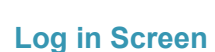

Log-in or create a JuiceNet account with Google+, Twitter, or Facebook; or log in with an email address and password. OR create a JuiceNet account with the link below.

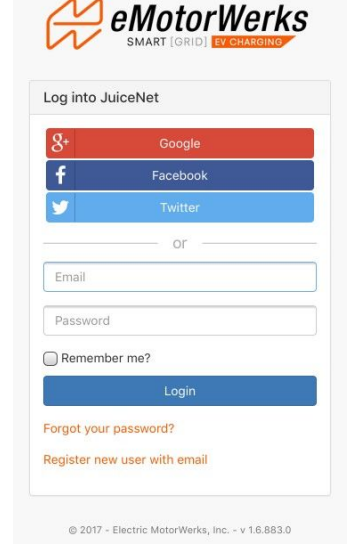

 $\left[\begin{smallmatrix} t & \cdots \\ t & \cdots \end{smallmatrix}\right]$ 

Q

4:58 PM

JuiceNet - Smart EV Charging<br>Electric Motor Werks, Inc.  $\circ$ 

 $GF$ 

••○○ Verizon ক  $Q$  ev juicenet

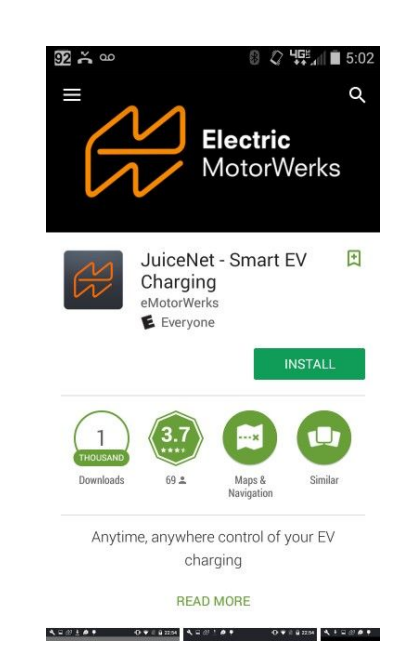

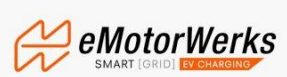

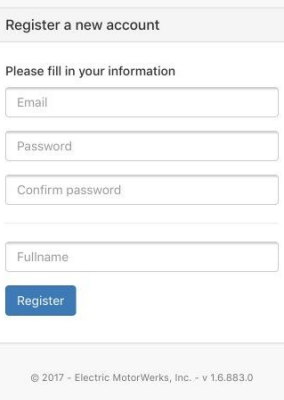

#### **Set-Up AeroVironment EVSE-RS on JuiceNet**

- 1. Place smartphone in airplane mode & turn on Wifi-only
- 2. Add Device: Select 'No, connect device to Wi-Fi'. (Unless device has been on network previously)
- 2. Ensure you are ready to power on the device. Once ready to resume, power on. This process must be completed within 10 minutes; if more time is needed, device must be power cycled.
- 3. Go to your WiFi settings, and select 'JuiceNet' Network. Enter password 'GoElectric'. Connect.
- 4. Return to the application once connected.

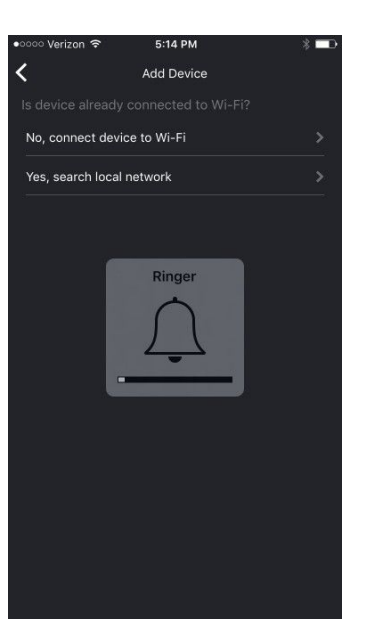

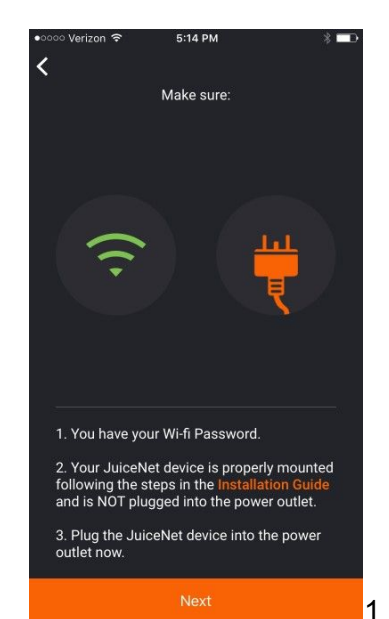

5. JuiceNet will search for WiFi networks. Select your home/facility network, enter password, and connect!

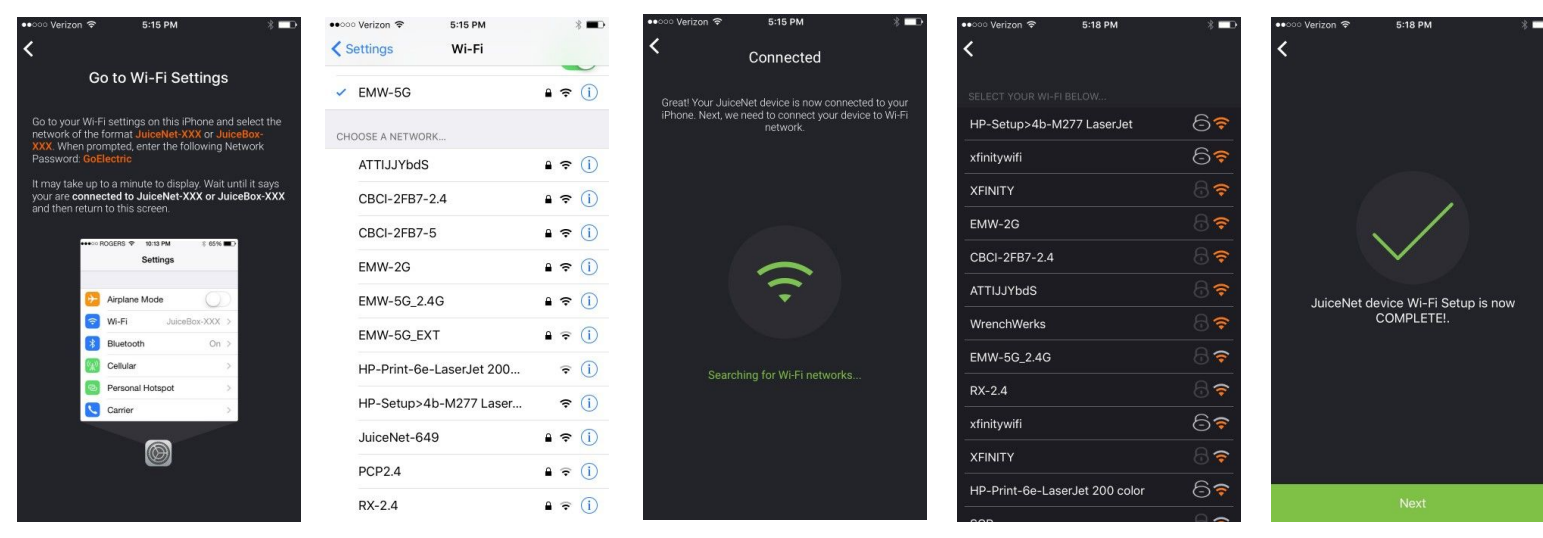

#### **Add Device to your JuiceNet account**

- 1. Add Device -> the network you are connected to Is shown, along with all devices seen on that network. Connect to the new device (it will likely be called "JuiceNet Device").
	- Note: you can also add devices by ID, if they are on a different network and you know the ID.

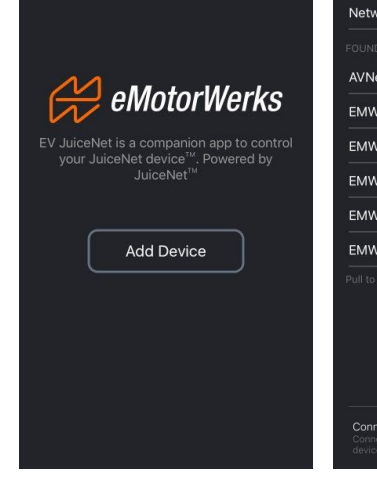

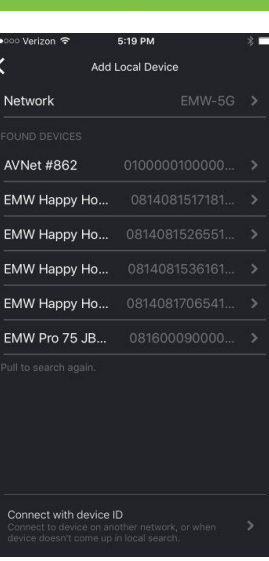

#### **Use: Getting Started**

- 1. Your default screen is called "Standby". You'll see a total miles added counter.
- 2. With vehicle plugged in, you'll see vehicle model and miles added counter.
- 3. Pull the menu out by swiping from the right side of the screen.
- 4. Change vehicle:
	- a. 'Settings' (3 lines, top right)
	- b. 'My Vehicles' -> '+' (top right) ->
	- c. select make, model and year ->
	- d. enter any custom information ->
	- e. 'Save'.
	- f. Select vehicle on 'Charging' screen.

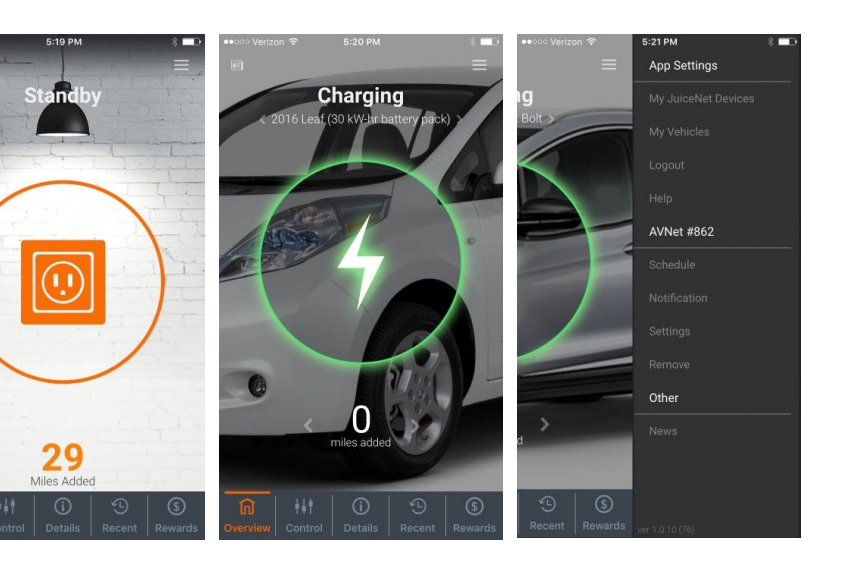

## **Use: Charging Schedule, Notifications**

- 1. Set a Charging Schedule:
	- a. 'Schedule'
	- b. Enable Time of use with slider.
	- c. Select allowed charging time start and end for weekdays & weekends.
- 2. Set desired Notifications:
	- a. 'Notification'
	- b. Select notification you'd like enabled.
	- c. Select if you'd like notification via Email or push notification (to device)

![](_page_3_Picture_334.jpeg)

![](_page_3_Picture_10.jpeg)

![](_page_3_Picture_335.jpeg)

## **Use: Device Settings**

- 1. 'Settings'
- 2. Enter your device name.
- 3. Set a maximum charging rate: if your circuit is not specified for full 32A operation, you can set a hard device limit here.
- 4. Location: (optional) enter address & country, (important) enter Time Zone. (choose a US time Zone to follow the DST schedule)

## **Use: Details**

- See live electrical parameters.
- See session data: energy and time logged.

![](_page_3_Picture_20.jpeg)

![](_page_3_Picture_21.jpeg)

## **Use: Charge Control (while charging)**

- 1. Select Mode:
	- a. Charge Now: Override!
	- b. Smart Charging: Quick timer selection for charge start.
	- c. Stop Charging: Stop now!
- 2. Change view mode:
	- a. Added Energy: kWh of energy added in this session. Set right arrow on wheel to set charge limit for this session.
	- b. Added Miles: Miles added in this session. Set right arrow on wheel to set charge limit for this session.
	- c. Added Percentage: % of your battery added. Set right arrow on wheel to set charge limit for this session.

![](_page_4_Figure_9.jpeg)

**WILLIAM AND THE WILE** 

**ADDED RAN**  $2 \nightharpoonup$ 

 $\circledS$ 

![](_page_4_Picture_10.jpeg)

#### **Use: Historical Data**

- 1. 'Recent'
- 2. Select session entries to see stats & graph showing kW (power) over time.

#### **Use: Rewards Data**

1. See any relevant Rewards data here (may not be applicable for all customers, including Submetering Pilot Phase 2 customers )

## **Setup - Web Dashboard**

#### **Set up your account:**

1. Navigate to: [dashboard.emotorwerks.com](https://dashboard.emotorwerks.com/account/login)

![](_page_5_Picture_3.jpeg)

![](_page_5_Picture_586.jpeg)

- 2. Type in your email address and password, then select "register new user with email."
- 3. You should receive a confirmation link via email to verify. This should take you back to the dashboard.
- 4. You should now pair your JuiceNet Device to your home network using the WiFi Pairing instructions below. If you have already done this, please skip ahead to "Add your Device:".

## **WiFi Pairing:**

- Read the steps below. You will have only a few minutes to connect to the "**JuiceNet-###**" network below.
- Make sure you have your smart device (laptop/tablet/smartphone) ready you will use one of them to pair your JuiceNet charging station with your home WiFi network.
- If your JuiceNet charging station was powered on for more than 30 seconds, power-cycle it (flip the circuit breaker off, wait for 20 seconds, flip the circuit breaker back on).
- On your smart device, find '**JuiceNet**-###' WiFi network. Using **GoElectric** (case sensitive) as the password, connect your smart device to the JuiceNet charging station.
- Open a web browser and go to **setup.com** in the address bar. In a few seconds, you should see a list of WiFi networks your JuiceNet charging station detected around itself.
- Select your home WiFi network and enter your network password. Press 'Connect'.
- Your network password will be verified, and it should connect to your home WiFi network. It should state "**Success! Your network password is correct**".
- You can now navigate back to the dashboard to complete the "add JuiceNet Device" section.

## **Add your Device:**

1. Once logged in, you should now be able to select from the dashboard menu "Add JuiceNet Device."

![](_page_6_Picture_588.jpeg)

- 2. If the JuiceNet device is pinging the server, you'll see the ID to the right. Select it and it will populate the empty box "JuiceNet Device". Tap the orange "+ Add JuiceNet Device" button and that will add it to your account.
- 3. You should now be able to see it when you select "My JuiceNet Devices" from the dashboard menu.
- 4. If you are unable to see the JuiceNet device pinging, or have not paired it yet, please follow the "Wifi Pairing" steps above.

### **Use: View JuiceNet Unit(s):**

- 1. On the default screen, each tile represents a JuiceNet device in your account (your charging network). The color of the tile represents the current "state" of that unit: GRAY is an offline unit, BLUE is a ready unit but not plugged in or charging, GREEN is a plugged in but not charging unit, and ORANGE is a unit currently charging. Break down of the data on tile:
	-
	- JuiceNet Device Name
	- Pair with Alexa button allows use of Amazon Alexa home automation systems to control and get status of this unit.
	- 22-28 character number JuiceNet device ID
	- STATE
	- STATE EXPLANATION (if applicable, such as waiting for time-of-use period)
	- JP: JuicePoints count (applicable if unit is entered into a utility rewards program; not applicable to submetering pilot)
	- ENERGY: kWh of use in current charging session (lifetime kWh use)
	- SAVINGS: dollars saved in current charge session vs. similar gas car (lifetime savings)

#### **Use: JuiceNet Settings (Current Rating, Charge Schedule, Device ID, Savings)**

- 1. Select 'More Details' -> 'Settings'.
- 2. Set device name, set device physical address, set device timezone.
- 3. Wire Rating (A): Set current (amps) limit for device . If you are using a circuit specified below 32A operation, set a maximum device amps limit.
- 4. \$ Savings Parameters: set fuel cost savings calculations make your cost savings more accurate by setting average MPG of comparable vehicle (or previous vehicle), average gasoline price in your area, average Wh per mile energy use in your current EV, and your average electricity cost in cents.
- 5. Schedule: set a charging schedule when this unit is allowed to charge on weekdays and on weekends. Toggle on and off with slide switch.

![](_page_7_Picture_353.jpeg)

#### **Use: History**

- See precise charging session data here. View sessions details and graph, up to 6 months of history viewable.
- Download CSV files (for spreadsheet viewing) for all charging session data.

![](_page_7_Picture_354.jpeg)

#### **Use: Status**

- 1. If you have any charge scheduling set, you can quickly override that schedule by hitting the "Override charge" toggle.
- 2. Set an allowed current for this charging session here use this to place a firm amps limit at this immediate time.
- 3. Set a limit to the amount of energy allowed in current session.
- 4. Dials show instantaneous charging parameters.
- 5. Energy and savings counters show session and cumulative values.
- 6. Notifications: Set email or push notifications for selected charge events, or when device is not plugged in by a certain time (charge reminder!).

## **AeroVironment EVSE-RS On-Station Control Buttons**

- START Button
	- Overrides a time of use restriction to cause charge immediately
	- Press continuously for 5 seconds to initiate override
	- Time of use restrictions will apply upon next plug-in
- **STOP Button** 
	- Stops charging until further action is taken.
	- Further action is defined as:
		- Unplugging and replugging into the station
		- Stop / start the station via dashboard or mobile app
		- Change the allowed current (amps) via dashboard or mobile app

## **Where to find Support and Troubleshooting Information**

For support and troubleshooting, please navigate to: [support.emotorwerks.com](https://emotorwerks.zendesk.com/hc/en-us)

You can search all available information, or contact our support, by clicking on the orange button.

![](_page_8_Picture_21.jpeg)

![](_page_8_Figure_22.jpeg)